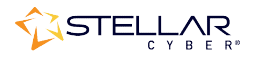

# Photon 150 Installation & Quick Start Guide

To start using the Photon 150:

- Connect power.
- Connect the Photon 150 to the network.
- Access the Photon 150 150.
- Change the management configuration.
- Change the management configuration.<br>• Access the Stellar Cyber GUI and authorize the sensor.

### Connecting Power

To connect power to the appliance, have a licensed DC power technician:<br>
1. Connect the included power cable to the DC power source.<br>
2. Connect the cable to the Photon 150.

- 1. Connect the included power cable to the DC power source.
- 2. Connect the cable to the Photon 150.
- 3. Press the power button.

## Connecting to the Network Network

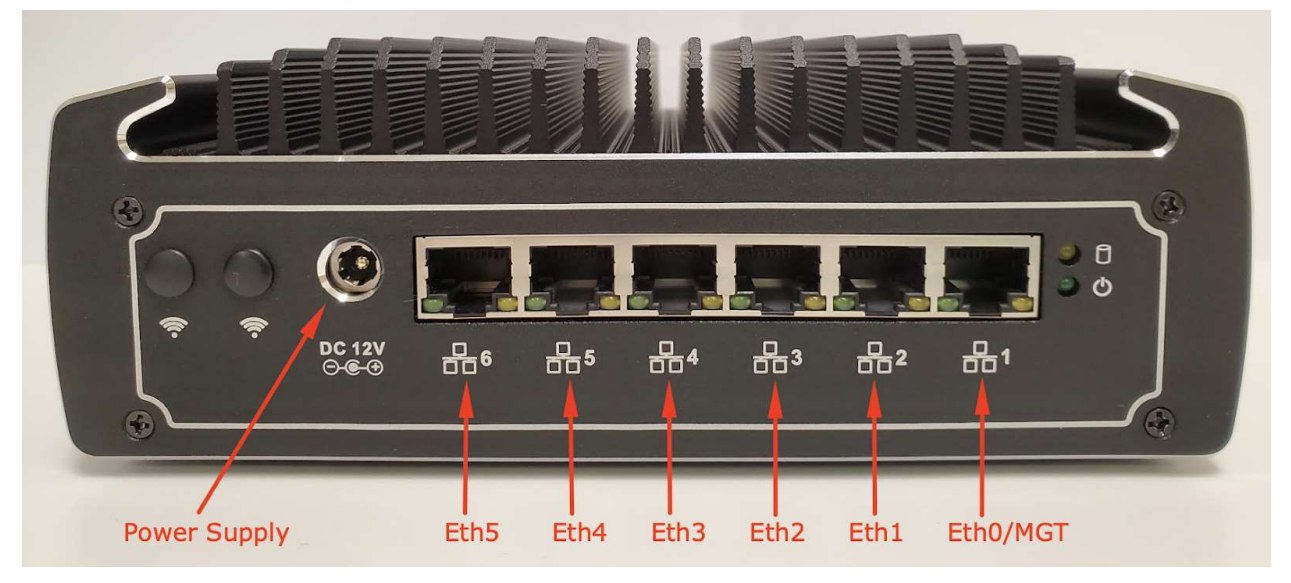

To connect the Photon 150 to the network:

- 1. Connect the management port  $(\frac{p}{n+1})$  to a network accessible by the DP.
- 2. Use the  $\frac{1}{66}$  2..  $\frac{1}{66}$  6 monitor ports to connect to data sources (mirror ports or taps).

## Accessing the Model 150

You can access the Model 150 using any of the following techniques:

- HDMI monitor and USB keyboard
- Serial console port
- SSH to the eth0 Management port  $(\frac{1}{26}1)$

The HDMI, USB, and serial console ports are at the front of the appliance. The eth0 Management port is at the rear:

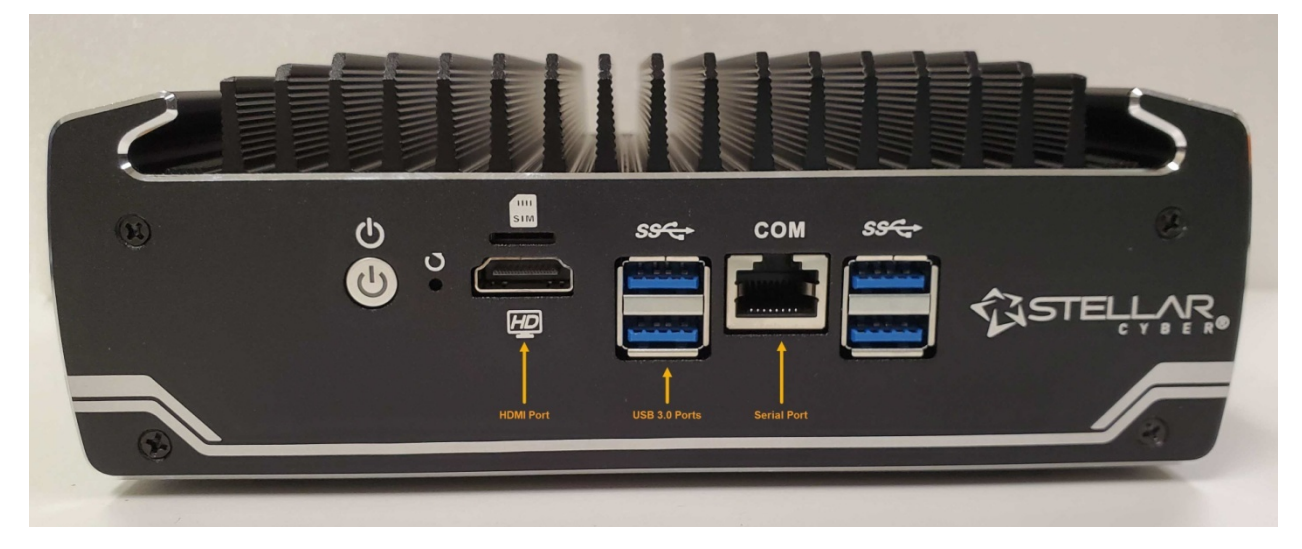

#### HDMI/USB Access

Connect an HDMI monitor to the HDMI port and a USB keyboard to one of the USB 3.0 ports.

#### Console Access

For console access use an RJ45 serial cable with the following settings:

- Baud: 115,200
- Flow control: none
- Data bit: 8
- Parity check: none
- Stop bit: 1

#### SSH Access

The default management IP address on the Photon 150 is 192.168.1.100/24, and the default gateway IP address is: 192.168.1.1. The default username is aella and the password is changeme.

For SSH access to the Photon 150:

ssh -l aella@192.168.1.100

## Changing the Management Configuration

Change the default management configuration. From the console or an SSH session:

- 1. Log in with the default username of aella and password of changeme.
- 2. You are immediately prompted to change the password.
- 3. Set the host name. The host name is displayed in Stellar Cyber and should be unique for each sensor:

```
set hostname <new hostname>
```
4. Set the management IP network parameters. If a DHCP server is available, use the following command:

set interface management ip dhcp

- 5. You can also set IP parameters manually using the following commands:
	- a. Change the management IP address:
	- set interface management ip <new management IP address>/<netmask> b. Change the gateway IP address:
	- set interface management gateway <new gateway IP address> c. Change the DNS IP address:
	- set interface management dns <new DNS server IP address>
- 6. Confirm your changes with the show interface, show gateway, and show dns commands.
- 7. Use the restart system command to apply your changes: restart system
- 8. If necessary, set the proxy HTTP server: set proxy http://<proxy IP address:port>
- 9. Optionally assign the tenant (if you skip this, the sensor is assigned to Root Tenant): set tenant id <Tenant ID from Stellar Cyber>
- 10. Use the set  $\epsilon$  cm command to specify the IP address to reach the management interface of the Data Processor. For a DP cluster, this is the IP address of the DL-master's management interface. For a single DP deployment, this is simply the DP's management IP address. You can specify either an IP address or a hostname. For example:

```
set cm 192.168.44.10
```
or:

```
set cm example.company.com
```
## Accessing the Stellar Cyber GUI

To log in to the Stellar Cyber GUI, use Chrome or Firefox (the default User is admin, and the default Password is changeme):

https://<Data Processor Management IP Address>

Go to System | Collection | Sensors and authorize the sensor.